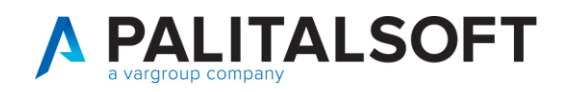

• **Oggetto: Comunicazione n. 03/2023 - Gestione sospensioni e abbuoni su documenti passivi secondo le nuove regole area RGS** 

#### **LA PRESENTE COMUNICAZIONE SOSTITUISCE LA COMUNICAZIONE N.01/2020**

#### **Jesi, 27/03/2023**

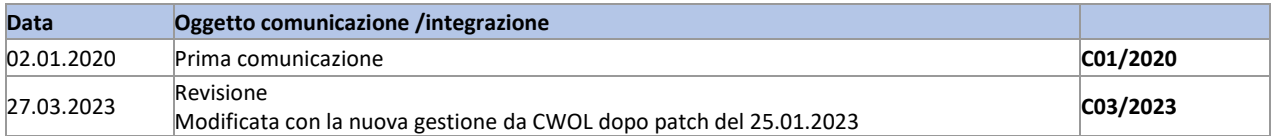

## <span id="page-0-0"></span>Sommario

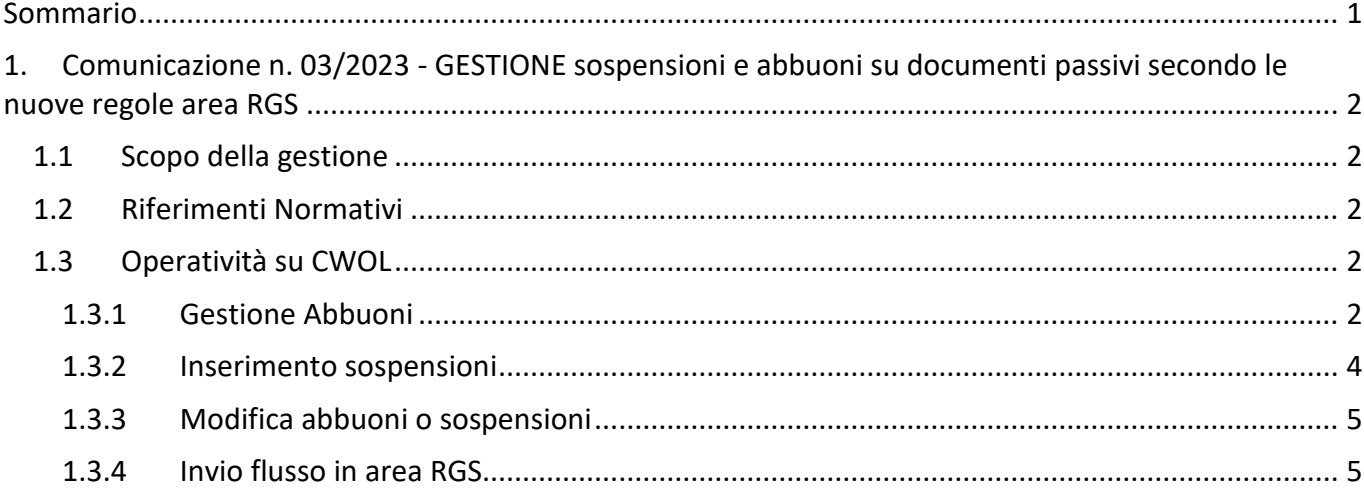

Palitalsoft S.r.L. via Brodolini, 12 60035, Jesi - AN T. +39 0731 22911

P.I. e C.F. 00994810430 Cap. Soc. euro 135.000,00 i.v. palitalsoft@pecraccomandata.it info@palitalsoft.it

Sede operativa via Paganini, 57 62018, Potenza Picena - MC T. +39 0733 688026

Sede operativa via Tacito, 51/B 41123, Modena - MO T. +39 059 847006

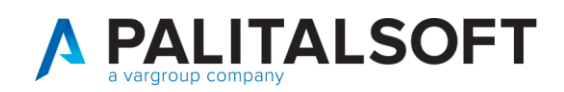

# <span id="page-1-0"></span>**1.COMUNICAZIONE N. 03/2023 - GESTIONE SOSPENSIONI E ABBUONI SU DOCUMENTI PASSIVI SECONDO LE NUOVE REGOLE AREA RGS**

## <span id="page-1-1"></span>**1.1 SCOPO DELLA GESTIONE**

**Il documento illustra le modalità di gestione degli abbuoni e delle sospensioni su documenti passivi; per i documenti commerciali entrambe le operazioni riducono il saldo dello stock del debito e vanno comunicate al portale dell'Area RGS con apposito flusso.**

**L'implementazione si è resa necessarie a seguito delle variazioni normative sotto indicate.**

### <span id="page-1-2"></span>**1.2 RIFERIMENTI NORMATIVI**

Di seguito l'elenco dei riferimenti normativi:

- Legge 30 dicembre 2018, n. 145, all'articolo 1, comma 870
- Tutorial e nuove regole tecniche dell'Area RGS: https://area.rgs.mef.gov.it/canali/163/guide-e-faq

# <span id="page-1-3"></span>**1.3 OPERATIVITÀ SU CWOL**

#### **1.3.1 Gestione Abbuoni**

<span id="page-1-4"></span>La gestione degli abbuoni sostituisce la funzione "azzera saldo" e consente di ridurre in parte o totalmente l'importo da liquidare su un documento. L'inserimento di un movimento di abbuono può essere utilizzato per:

- Chiudere un documento per l'eventuale quota priva di copertura finanziaria.
- Chiudere una fattura e la relativa nota di credito nel caso in cui il fornitore non debba inviare altri documenti e non è possibile emettere ordinativo in quanto il saldo dei due documenti è uguale a zero.

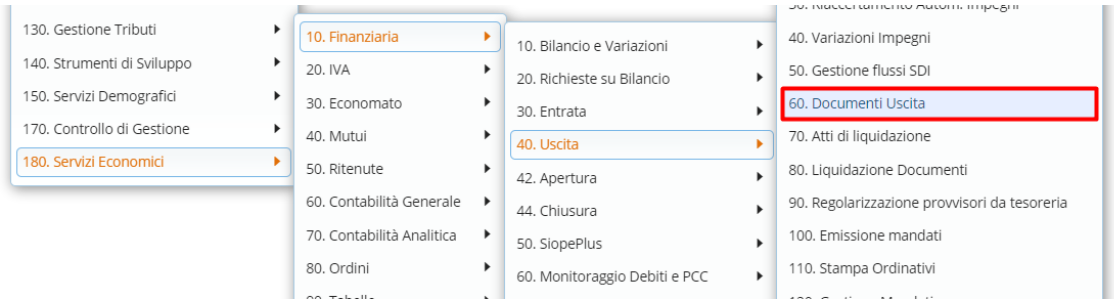

Palitalsoft S.r.L. via Brodolini, 12 60035, Jesi - AN T. +39 0731 22911 P.I. e C.F. 00994810430 Cap. Soc. euro 135,000,00 i.v. palitalsoft@pecraccomandata.it info@palitalsoft.it

Sede operativa via Paganini, 57 62018, Potenza Picena - MC T. +39 0733 688026

Sede operativa via Tacito, 51/B 41123, Modena - MO T. +39 059 847006

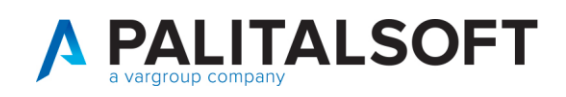

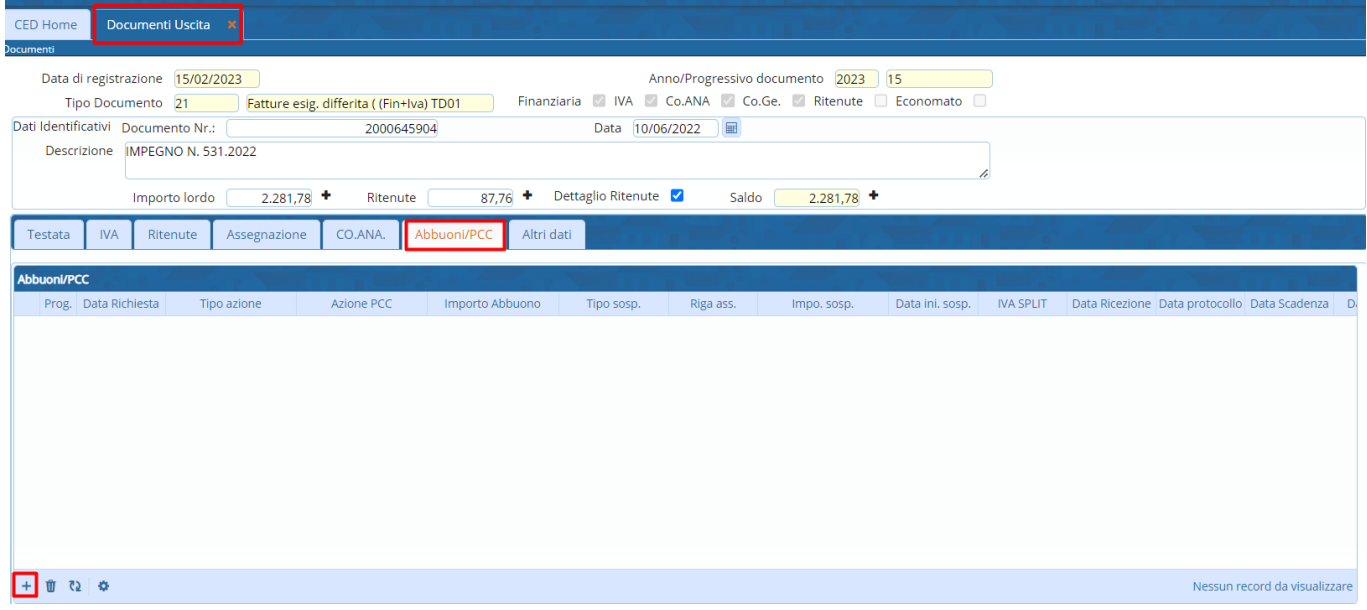

Una volta contabilizzato il documento, l'inserimento di un movimento di abbuono può essere effettuato dalla voce del menu "Documenti Uscita" selezionando il documento interessato e recandosi nella tab Abbuoni/PCC. È possibile dal simbolo "+" inserire un abbuono parziale (SID) o un abbuono per l'intero importo (CH), ogni movimento

viene salvato in apposito archivio per la successiva consultazione e comunicazione alla piattaforma di certificazione dei crediti.

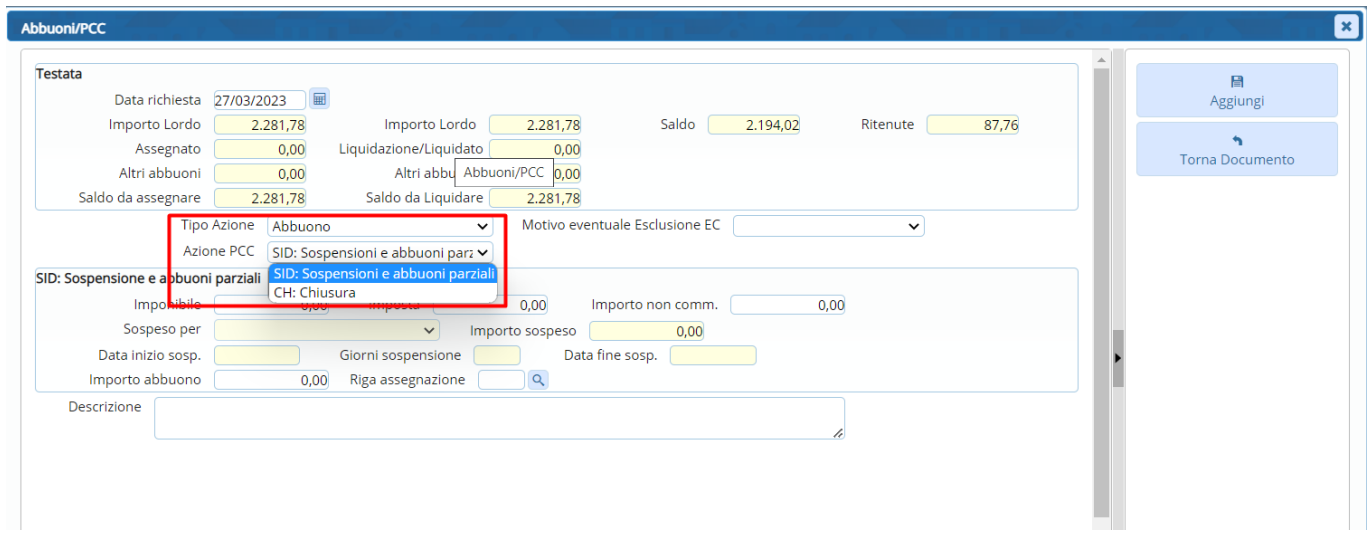

L'importo dell'abbuono non può essere superiore alla quota da assegnare e da liquidare.

- Abbuono SID: se si vuole chiudere solo una parte della fattura ed indicando l'importo da chiudere.
- Abbuono CH: se si vuole chiudere totalmente il documento o la parte rimasta aperta; in automatico la procedura proporrà la parte rimasta aperta.

Palitalsoft S.r.L. via Brodolini, 12 60035, Jesi - AN T. +39 0731 22911

P.I. e C.F. 00994810430 Cap. Soc. euro 135,000,00 i.v. palitalsoft@pecraccomandata.it info@palitalsoft.it

Sede operativa via Paganini, 57 62018, Potenza Picena - MC T. +39 0733 688026

Sede operativa via Tacito, 51/B 41123, Modena - MO T. +39 059 847006

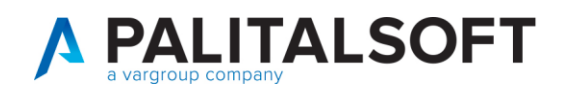

Nel caso di inserimento dell'abbuono dopo aver scelto Azione in PCC occorre valorizzare la casella Importo abbuono e Riga assegnazione.

**La novità, in entrambi i casi, riguarda l'assegnazione**; se la fattura ha una o più assegnazioni, non sarà più necessario diminuirle o eliminarle prima di fare l'abbuono ma indicando la riga dell'assegnazione nel campo apposito e salvando l'abbuono verrà creato uno storno dell'importo indicato.

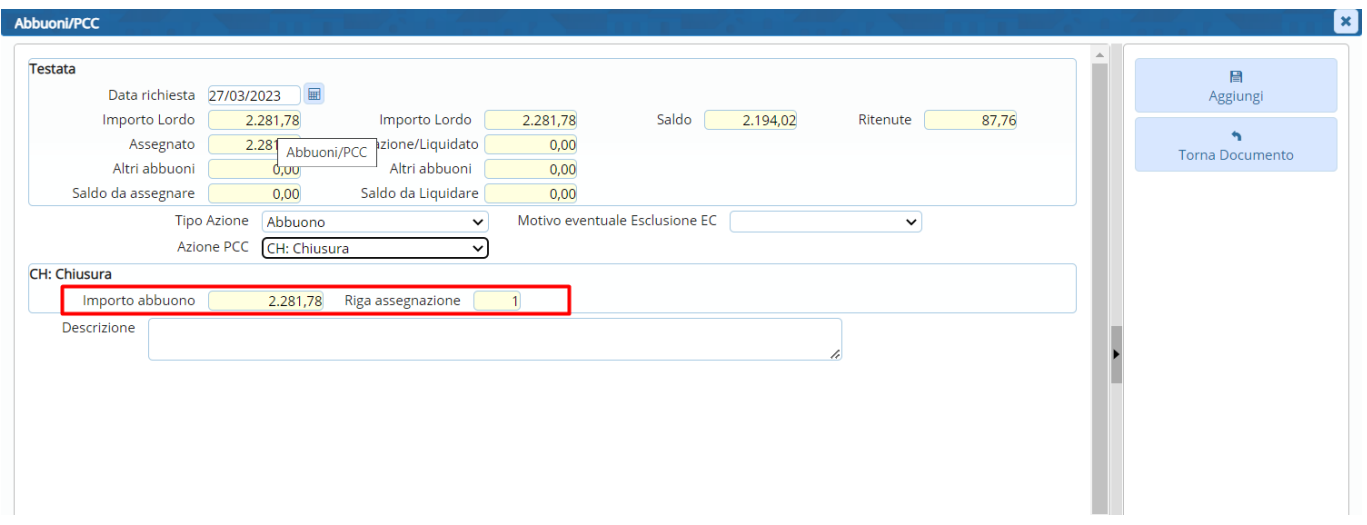

Inserendo la riga assegnazione verrà quindi stornata come si può verificare dalla schermata sotto riportata.

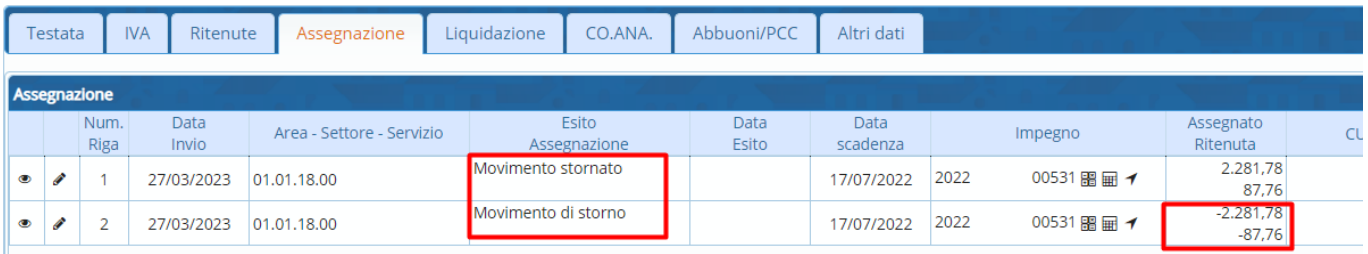

La comunicazione alla pcc di una somma non liquidabile a fronte di un documento residuo incide sullo stock del debito dell'esercizio precedente indipendentemente dalla data di invio.

Ad esempio, se a fronte di un documento emesso e ricevuto nel corso del 2019, si comunica nel corso del 2020 un abbuono, questo ha effetto anche sullo stock del debito 2019 (si ricorda che il calcolo dello stock viene aggiornato ogni sette giorni).

#### **1.3.2 Inserimento sospensioni**

<span id="page-3-0"></span>La sospensione di un documento può essere effettuata al verificarsi di una delle seguenti condizioni:

• Contenzioso

Palitalsoft S.r.L. via Brodolini, 12 60035, Jesi - AN T. +39 0731 22911

P.I. e C.F. 00994810430 Cap. Soc. euro 135.000,00 i.v. palitalsoft@pecraccomandata.it info@palitalsoft.it

Sede operativa via Paganini, 57 62018, Potenza Picena - MC T. +39 0733 688026

Sede operativa via Tacito, 51/B 41123, Modena - MO T. +39 059 847006

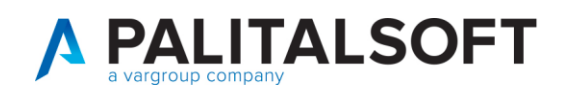

- **Contestazione**
- Verifica adempimenti normativi (verifica regolarità durc, etc…)

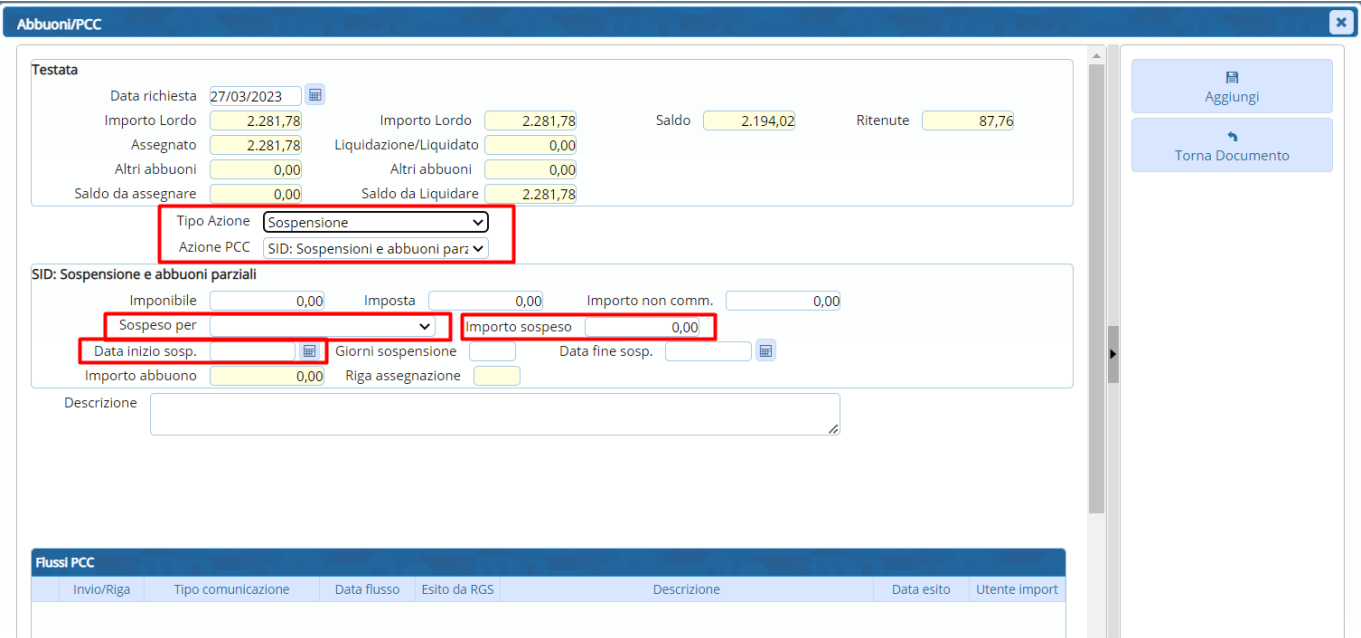

L'inserimento della sospensione in CWOL **deve essere effettuato sempre dalla tab Abbuoni/PCC** come visto prima in gestione abbuoni. Al momento dell'inserimento della sospensione occorre indicare:

- Tipo Azione: Sospensione
- Azione PCC: SID Sospensione e abbuoni parziali
- Motivo sospensione: Sospeso per…
- Importo sospeso: al **max per l'importo imponibile**
- Data inizio sospensione
- Data fine sospensione se conosciuta

#### **1.3.3 Modifica abbuoni o sospensioni**

#### <span id="page-4-0"></span>**Se si deve modificare l'abbuono o la sospensione non è possibile in CWOL modificarne una già inserita ma occorre eliminare quella già presente e rinserirla nuovamente secondo le caratteristiche corrette.**

#### **1.3.4 Invio flusso in area RGS**

<span id="page-4-1"></span>La modifica dei flussi da inviare presso l'Area RGS si è resa necessaria a causa delle novità normative vigenti ed è conforme al dettato delle nuove regole tecniche come già indicato al paragrafo 1.2. Per generare il flusso da inviare in area RGS occorre andare quindi nella seguente voce del Menù:

Palitalsoft S.r.L. via Brodolini, 12 60035, Jesi - AN T. +39 0731 22911

P.I. e C.F. 00994810430 Cap. Soc. euro 135,000,00 i.v. palitalsoft@pecraccomandata.it info@palitalsoft.it

Sede operativa via Paganini, 57 62018, Potenza Picena - MC T. +39 0733 688026

Sede operativa via Tacito, 51/B 41123, Modena - MO T. +39 059 847006

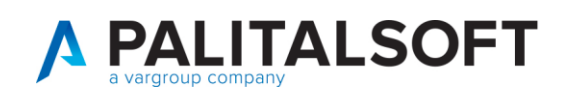

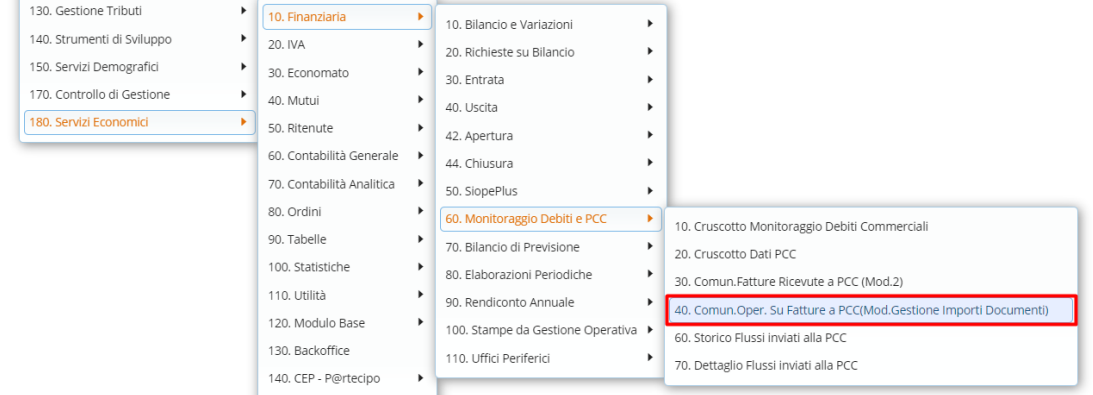

Cliccare innanzitutto il bottone Applica filtri dopo aver valorizzato la data.

A questo punto avremo l'elenco dei documenti da inviare e dei documenti scartati. Andando nella tab documenti scartati è possibile visualizzarli e verificare il motivo dello scarto attraverso la colonna Vis.errori.

Nel caso i documenti scartati devono essere effettivamente esclusi dal flusso si può procedere attraverso il bottone Genera flusso CSV mentre se sono anche essi da inviare occorre procedere alla sistemazione degli errori e poi rigenerare il flusso.

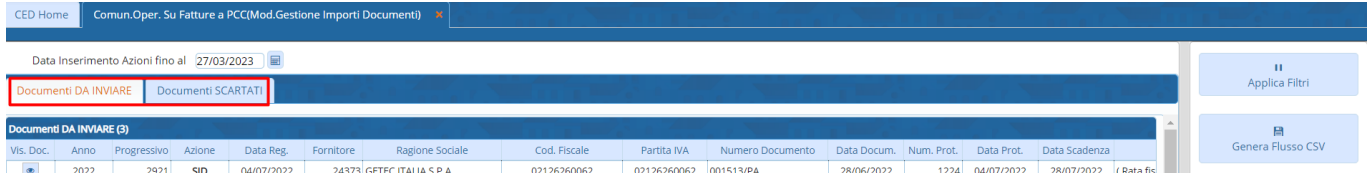

Una volta generato il flusso occorre andare nella seguente voce del menu:

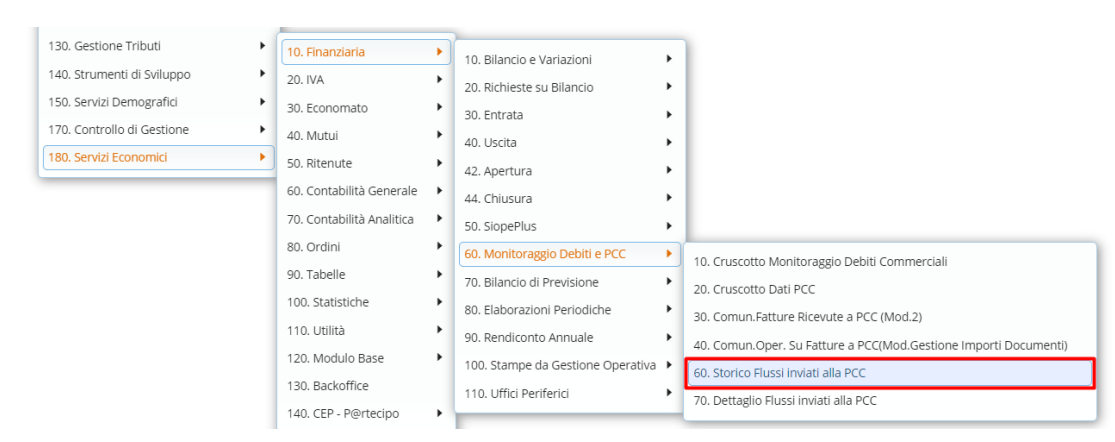

Dopo di che una volta selezionato il flusso cliccare il bottone Scarica il flusso. A questo punto verrà scaricato nel proprio pc il flusso da caricare l'area RGS:

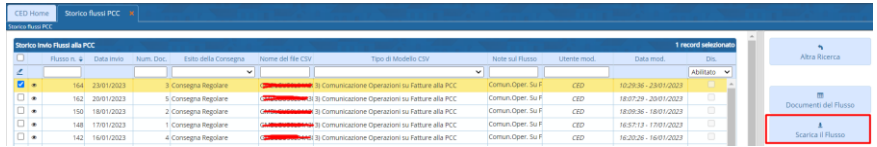

Palitalsoft S.r.L. via Brodolini, 12 60035, Jesi - AN T. +39 0731 22911 P.I. e C.F. 00994810430 Cap. Soc. euro 135,000,00 i.v. palitalsoft@pecraccomandata.it info@palitalsoft.it

Sede operativa via Paganini, 57 62018, Potenza Picena - MC T. +39 0733 688026

Sede operativa via Tacito, 51/B 41123, Modena - MO T. +39 059 847006

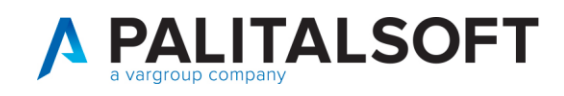

#### **Rilascio implementazioni al software**

La modifica è disponibile a partire dalla release 7.11 su CWOL – patch del 25.01.2023

**Pal Informatica Srl**

Palitalsoft S.r.L. via Brodolini, 12 60035, Jesi - AN T. +39 0731 22911 P.I. e C.F. 00994810430 Cap. Soc. euro 135.000,00 i.v. palitalsoft@pecraccomandata.it info@palitalsoft.it

Sede operativa via Paganini, 57 62018, Potenza Picena - MC T. +39 0733 688026

Sede operativa via Tacito, 51/B 41123, Modena - MO T. +39 059 847006